OJS журналына өтінім беру үшін сізге алдымен автор ретінде тіркелу қажет. Осыдан кейін жүйеге кіру кезінде сіз құралдар тақтасына өтесіз. Мақаланы беру үшін **New Submission** батырмасын басу керек:

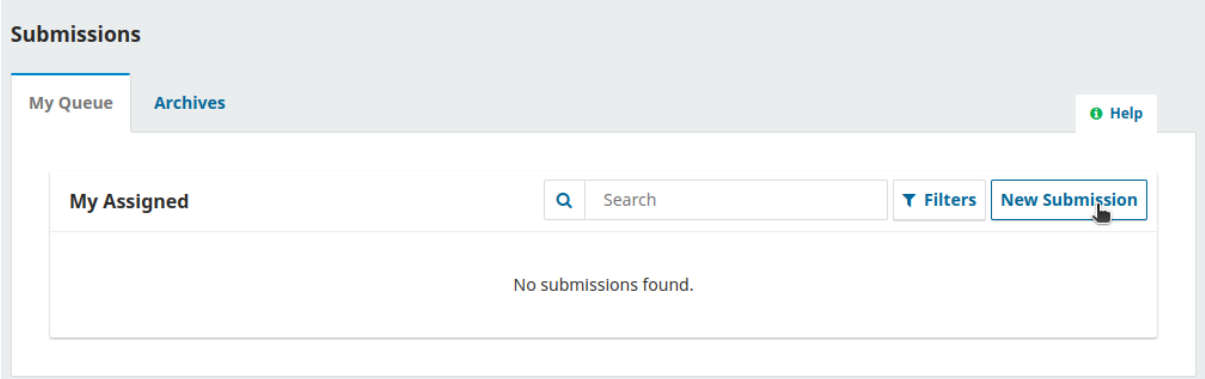

1-қадам. Бірінші қадамда сіз өзіңіздің материалыңыз туралы алдын-ала ақпарат ұсынуыңыз керек. Бастау үшін өз материалыңызға (мысалы, мақала, шолу және т.б.) сәйкес бөлімді таңдаңыз. Егер сіз қай бөлімнің дұрыс келетініне сенімді болмасаңыз, ең жақсы болжамды жасаңыз.

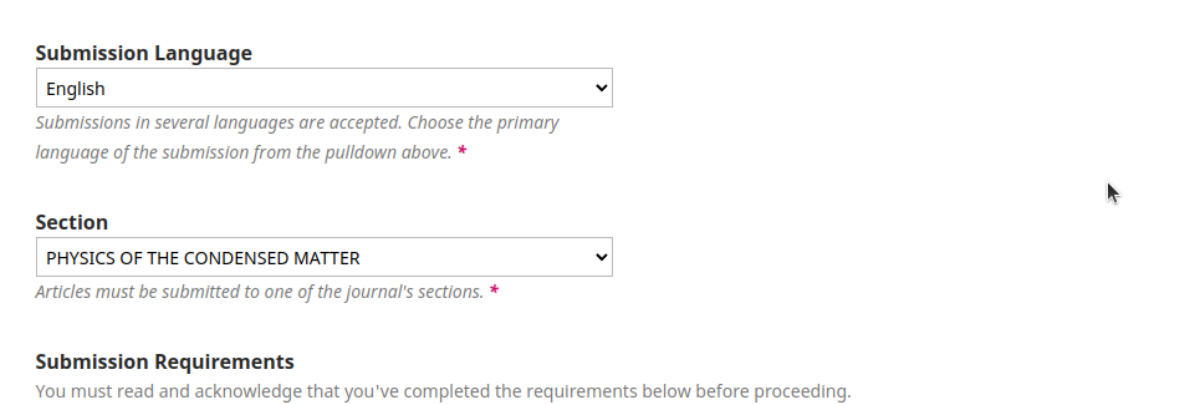

Сондай-ақ, жіберілетін материалға қойылатын талаптарды (Submission Requirements) тексеріп, ережелермен келісу немесе одан бас тарту керек.

2-қадам. 2-қадамда өз материал файлын жүктеуге мүмкіндік беретін терезе ашылады. Біріншіден, сізге мақала компонентін таңдау керек (әдеттегідей Мақала мәтінін қоюға болады). Бұл жүйеге файлдың қолжазбаның, кескіннің, деректер жиынтығының және т.б. негізі болып табылатындығын тануға мүмкіндік береді. Бұл файл жүктелмес бұрын жасалуы керек.

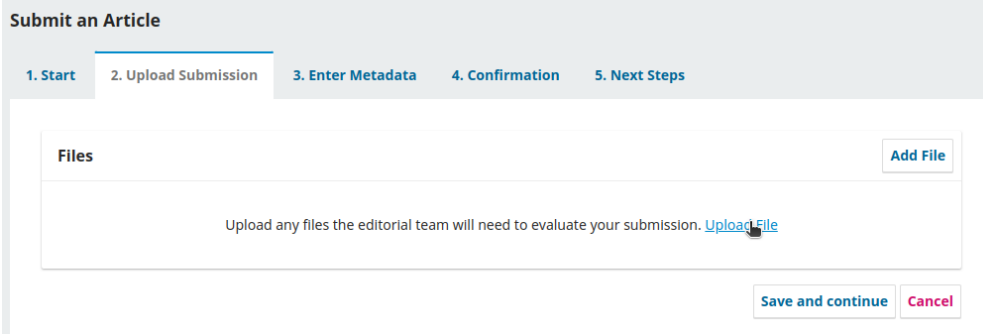

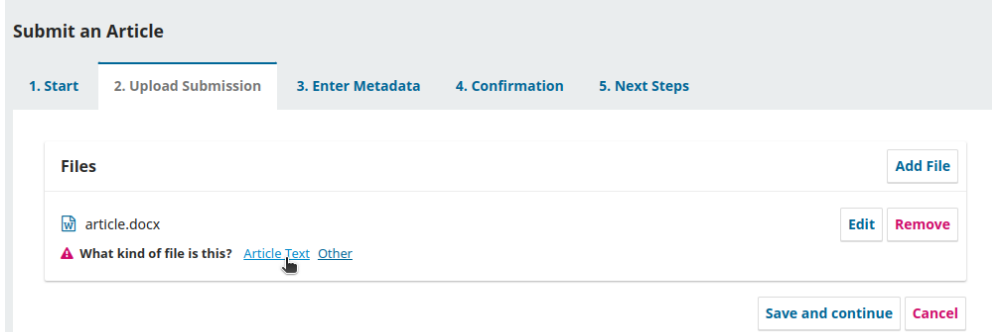

3-қадам. Бұл кезеңде мақаланың тақырыбы, аннотациясын, авторлар тізімін, кілт сөздерді көрсету керек. *Prefix* және *Subtitle* жолдары енгізу үшін міндетті болып табылмайды. Мүмкіндігінше *бүкіл мәтін* барлық тілдерде қосылады.

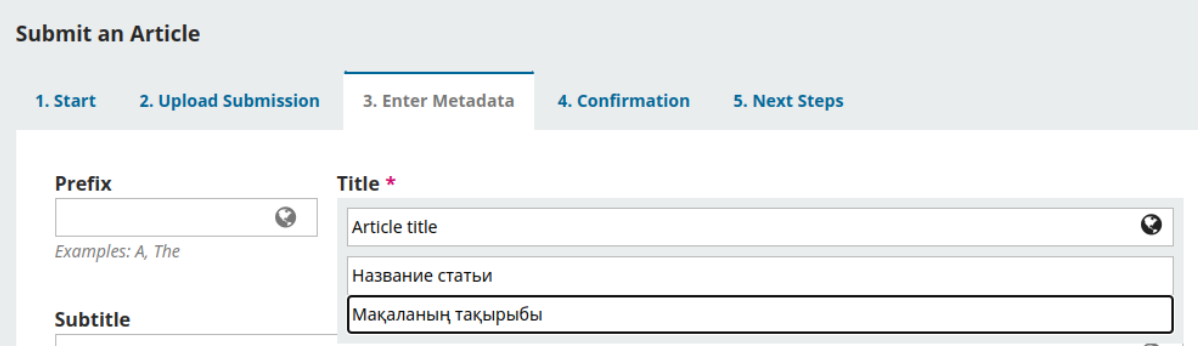

Төмендегі суретте авторлар тізімінде мақала ұсынатын бұрын жасалған пайдаланушы қосылған. Егер бірнеше автор болса, оларды **Add Contributor** батырмасын басу арқылы қосуға болады.

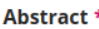

 $\triangleright$  O. Chaika

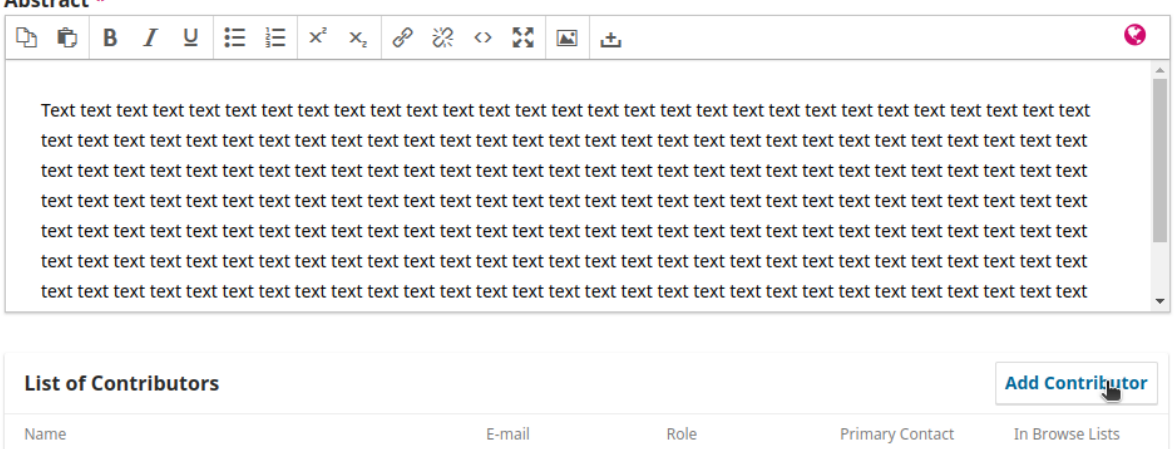

 $\overline{\mathbf{S}}$ 

«Қолдаушы қосу» сілтемесін басу арқылы басқа қатысушыларды (мысалы, қосалқы авторлар) қосуға болады. Ақпаратты енгізу үшін жолдары бар жаңа терезе ашылады. Авторларды қосу сайтта көрсетілетін аты мен тегін енгізуді ұсынады. Міндетті емес жолдарды өткізіп жіберуге болады:

testmail@mail.ru

Author

Q

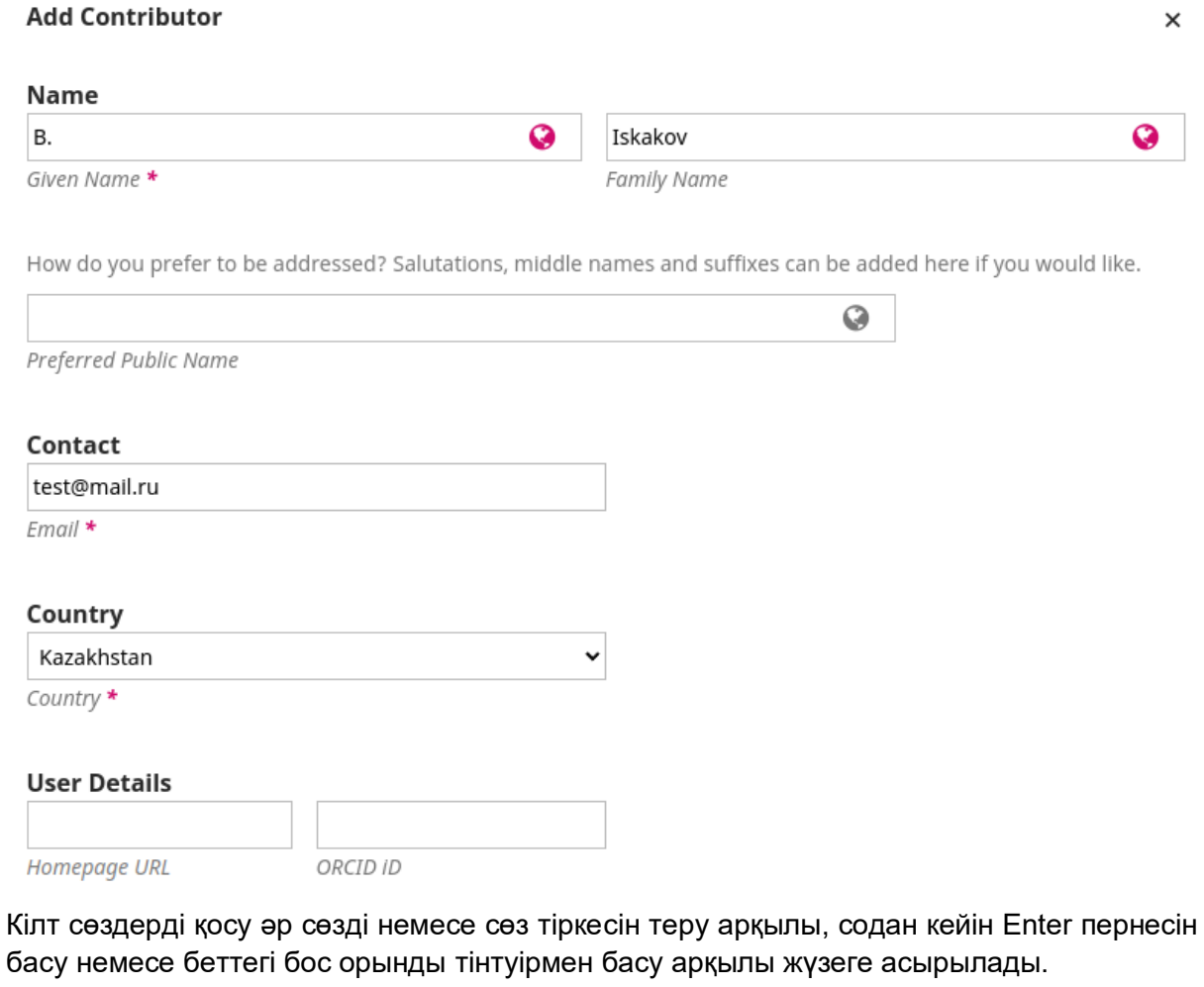

**Additional Refinements** 

**Keywords** 

Add additional information for your submission. Press 'enter' after each term.

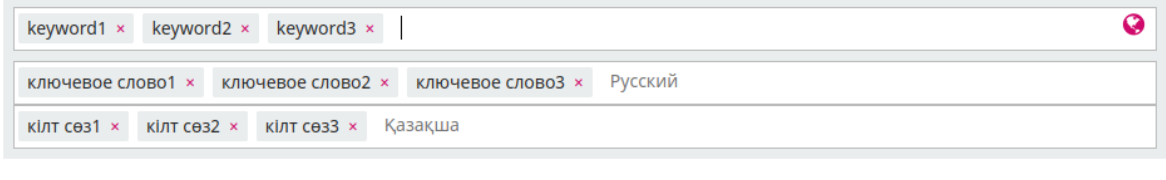

Save and continue | Cancel

4-қадам. Материалды жібермес бұрын ақпараттың дұрыстығына көз жеткізу керек. Функционал алдыңғы кезеңдерге оралуға және қажет болған жағдайда деректерді өңдеуге мүмкіндік береді. **Finish Submission** батырмасын басу арқылы материал журнал редакторына жіберіледі.

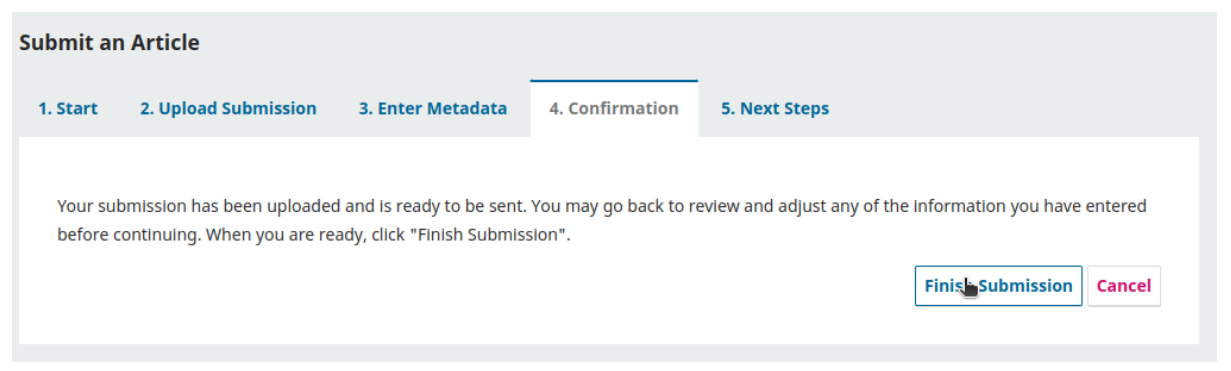

5-қадам. Мақала сәтті жіберілді. Пайдаланушыдан төмендегі суретте жазылған келесі әрекеттерді таңдау сұралады:

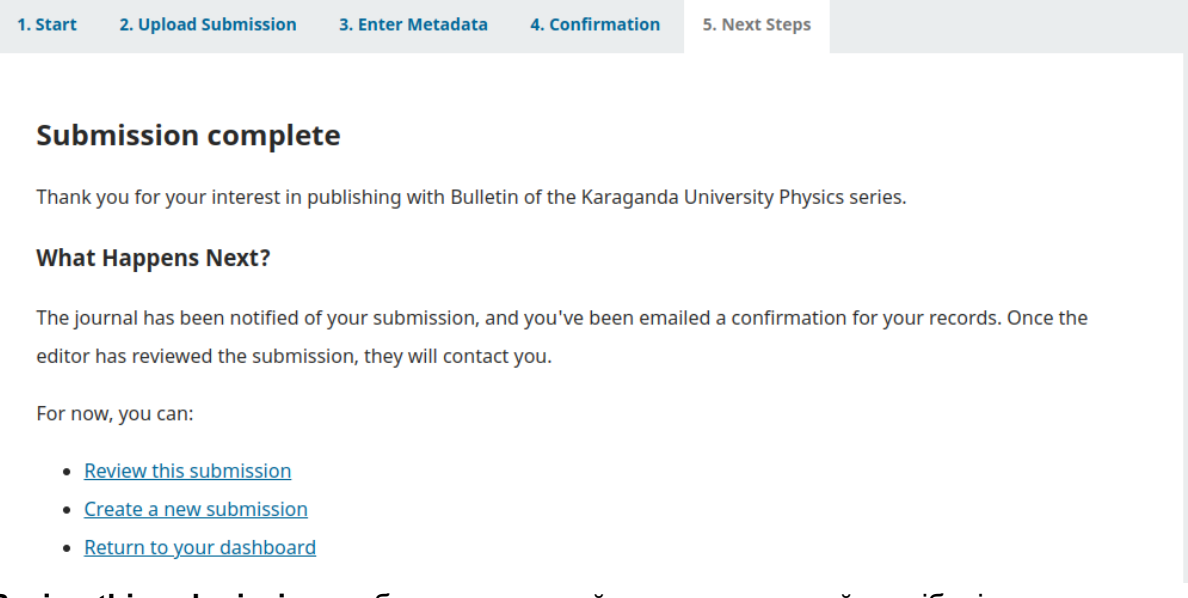

**Review this submission**-ты басу арқылы пайдаланушы сондай-ақ жіберілген материалды өзгерте алады:

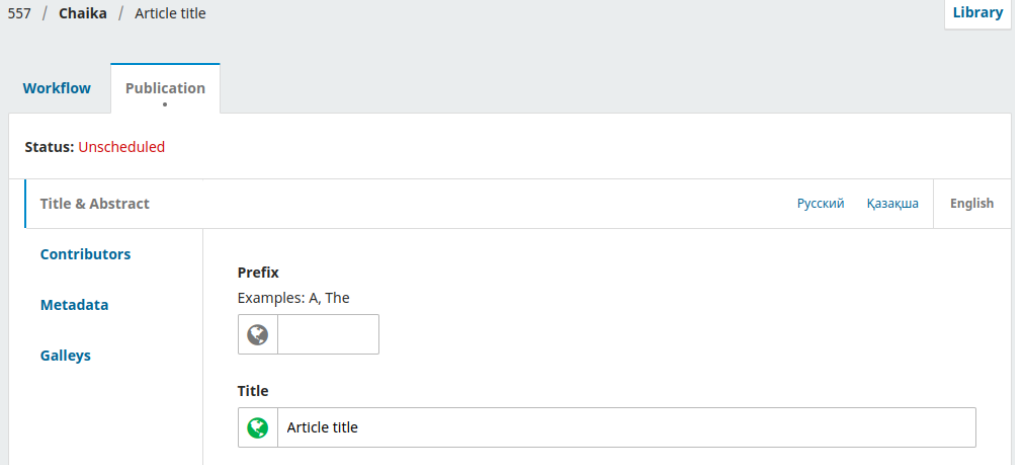

Әрі қарай процесс журнал редакторына өтеді.